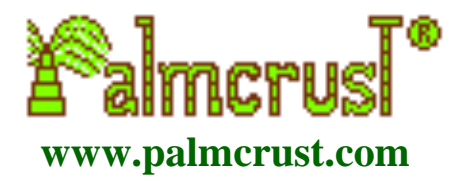

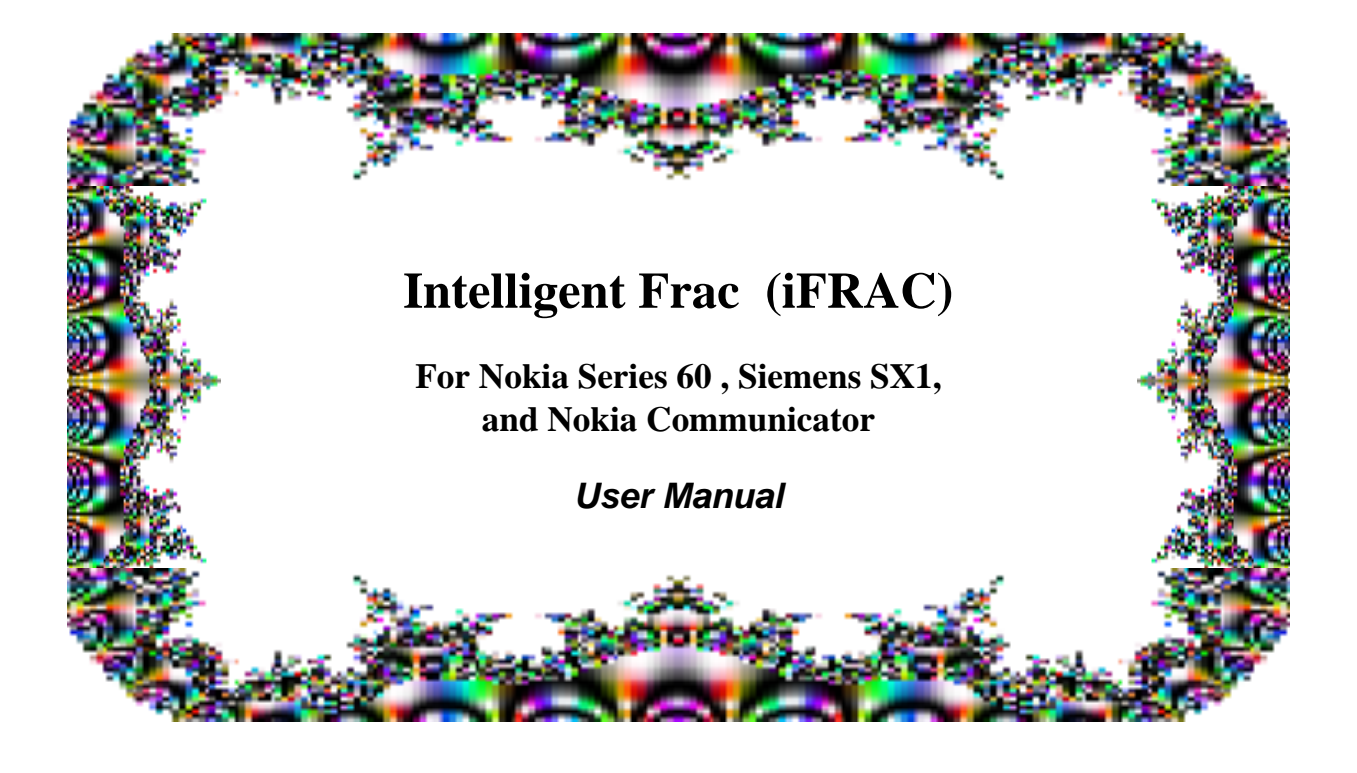

Version 2.2.2 Author [Michael Glickman](mailto:%22Michael%20Glickman%22%20%3Cpalmcrust@yahoo.com%3E) February, 2004

# **Table of Contents**

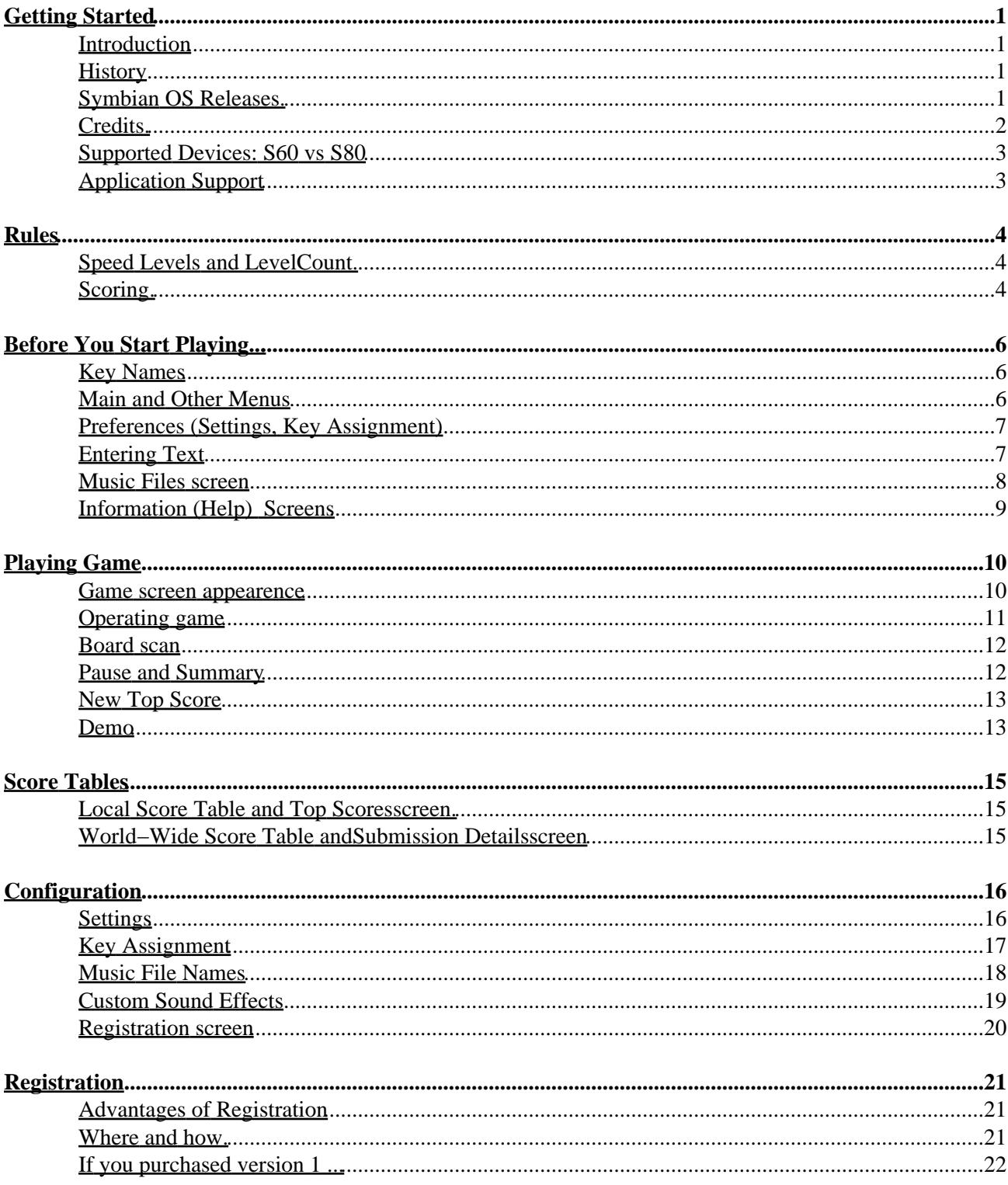

# <span id="page-2-0"></span>**Getting Started**

#### <span id="page-2-1"></span>**Introduction**

**Frac** is a 3Dpacking (TETRIS−like) game where you just pack rectangularprisms having at least two ribs of same size. A completeboard layer (i.e. no spaces) is discarded, adding points to the scorewith a chance to see obscured board pieces. You can pick up scorefaster by:

- ♦ Dropping a block before it rests;
- ♦ Completing several layers at once;
- ♦ Switching to next speed before the game rules force you to;
- ♦ Starting game with a non−empty ("dirty") board;

The application can be operated by joystick or arrow keys, numericphone keys, or keyboard according to availability and yourpreferences. It provides a variety of settings to get playinggame more comfortable.

#### <span id="page-2-2"></span>**History**

FRAC was invented by *Max Tegmark* and *Per Bergland*, two young and talented Swedes who also calledthemselves **Simsalabim Software** . Thegame was apparently named after Mandelbrot fractal, used as thebackground for the original release for Mac in 1990, and later MS DOS(EGA 640x350x16).

I was very frustrated when my new computerhappened tobe too fast for FRAC, and felt a need to do something about that ...which could also be a nice present for Linux community. The 'newgeneration'of FRAC (named **iFrac**, or **Intelligent FRAC**) was releasedin 2000 for Linux svgalib and X11. It supported a range of screenresolutions and colour modes (4 to 32 bpp). Though it was not plannedoriginally,a Windows 95+ port of the game was released in 2001, which happenedto become a kind of Linux rep in Windows world.

This implementation is based on the Palm port of the game released in August 2002 which is in turn derived from Linux (1999) andWindows(2000) releases .

Published with the permission from the original authors.

#### <span id="page-2-3"></span>**Symbian OS Releases.**

**2.2.2 (Feb 2004) :**

♦ Fixed to work with N−Gage

#### **2.2.1 (Nov 2003) :**

♦ Added a separate release for Seris 60 v 2 (Nokia 6600)

#### **2.2.0 (Nov 2003) :**

- ♦ Support for 16bpp (e.g. Siemens SX1), and 24 display modes
- ♦ Identification of Siemens SX1 key layout, separate default layout for Siemens SX1
- ♦ Changes in default settings and default key layout for 3650
- ♦ Changed logos, fixed documentation typos

#### **2.1.0 (Oct 2003) :**

- ♦ [Customsound effects](#page-20-0)
- ♦ A patch for Symbian OS CMdaPlayer bug (Play after Stop does notalways work)
- ♦ "Fuzzy logic" for *%continue* and *%restart* (se[e Music\\_File\\_Names](#page-19-0))
- ♦ Test i[n MusicFiles screen](#page-9-0) now works OK

#### **2.0.0 (Aug 2003) :**

Completely revised. The following features were added or modified:

- ♦ Background music: [set up your owntunes](#page-19-0) !
- ♦ Increased range of [customised keys](#page-18-0)
- ♦ No more penalty for [pausing](#page-13-1)
- ♦ Sound mode and volume can now be controlled whil[e playing,](#page-18-0) or [pausing](#page-13-1)
- ♦ Optional support for [accented characters](#page-8-1) (like ö, ç, ñ, etc) in user and filenames.
- ♦ New conditions for unregisteredusers
- ♦ [Default key actions](#page-12-0) for Series 60 depend on the phonepad apperence (7650 or 3650)
- ♦ Permanent back lights, or power saving i[n Demo](#page-14-1)
- ♦ Bugs fixed:
	- $\Diamond$  no longer "sky scrapper" bug mentioned in previous releases
	- ◊ no more "bonus leak" with Down/Drop
	- ◊ [back light effects](#page-17-2) now workwith 3650
	- $\Diamond$  notification messages work OK with Series 60 devices
	- ◊ [board scan interruption](#page-13-0) works OKwith Series 80 devices
- ♦ This manual has been revised and rearranged:
	- $\Diamond$  a clearer and less tedious presentation;
	- ◊ new chapters and sections are added;
	- ◊ numerous typos have been corrected.
- ♦ Added sound effects.
- **1.1.1 (Dec 2002) :**
	- ♦ Fixed to work from a memory card.
- **1.1.0 (Dec 2002) :**
	- ♦ Added Nokia Communicator support
- **1.0.0 (Oct 2002) :**
	- ♦ Original release (Nokia 7650 only).

#### <span id="page-3-0"></span>**Credits.**

The background images were created using **xaos 1.22**a real−time fractal zoomer/morpher by *Jan Hubicka* and *Thomas Marsh* Additional image processing: **gimp 1.2.1**by *Spencer Kimbal* , *Peter Mattis* and numerouscontributors. The documentation was prepared using  **Netscape7.0** composer and HTMLDOC by *Easy Software Products*. All above development tools were running in **GNU/Linux 2.4**.Unfortunately I can't tell same about Symbian developmenttools, which shamelessly borrowed GCC and other GNU software,but didn't leave a chance of using their native system for development.

Special thanks to **Mark Sloan**(UK) and **Enrico Binder** (Estonia) for testing, bug reports, and extremely valuable comments.

#### <span id="page-4-0"></span>**Supported Devices: S60 vs S80**

This manual is concerned with Symbian OS ports of iFrac. Thefollowing platforms are currently supported:

- **Series 60**, including **Nokia ® 7650**, **Nokia 3650**, **Siemens®** ♦ **SX1**
- ♦ **Series 60 v2** : **Nokia** 6600
- ♦ **Nokia series 80**, including **Nokia Communicator 9210i and 9290**

The three versions are avaiable as separate packages.

Currently the only difference between Series 60 and Series 60 v2is that the later does not produce an incompatibility warningwhen installed at a Nokia 6600 and other Series 60 v2 devices, thefore we won't differentiate between the two releaseshereafter. Abbreviations S60, and S80 are used for Series60 andSeries80 resp.

The application is also available for the following Java TM (J2ME) platforms (*discussed in aseparate manual* ):

- ♦ Nokia series 40 , incl 7210, 6610, 6100(tone).
- ♦ Nokia series 30 with 50MB+ RAM, incl 3410, 3510i (tone)
- ♦ Siemens all Java models (tone)
- ♦ Siemens S55, SL55, M55 (MIDI sound)
- ♦ Motorola T720, A830 (wave) , i95cl (MIDI)
- $\triangle$  Sony<sup>®</sup> Ericsson<sup>®</sup> T610, P800 (wave)
- ♦ Any J2ME device screen size 120x140 or more
- ♦ Any MMAPI compatible device, screen size 176x203 or more

#### <span id="page-4-1"></span>**Application Support**

The application web page is: htpp://ifrac.palmcrust.com/symb Send your feedback (comments, bug reports) to Michael Glickman  $\langle$ palmcrust@yahoo.com $\rangle$ 

Other links related to iFRAC:

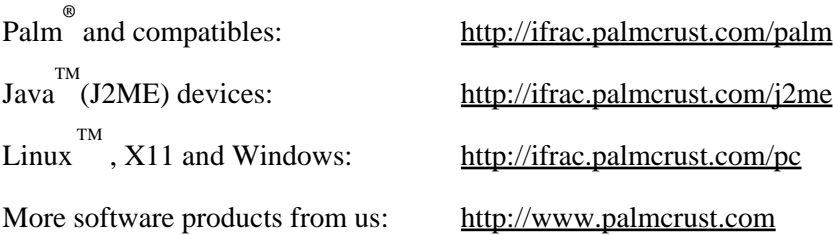

# <span id="page-5-0"></span>**Rules**

## <span id="page-5-1"></span>**Speed Levels and LevelCount.**

While a block is "in the air", it drifts down according to current speed level. Speed level is a number from 1 to 9 shown inthe top left or right corner of the screen. The time−out between twoconsecutive drifts varies from 2.5 sec on level 1 to 0.2 sec on level9. The speed level increments after a designated number of levels iscompleted, which for score below 10000is:

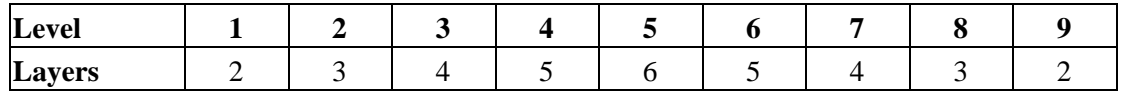

while number of layers is incremented by 1 with each 10000 of thescore.

You can increase level before completing required number oflayers, by entering *Next Level* command. Though this does notaffect your score immediately, you will pick up score faster, becausethe remaining layers are completed at a higher speed level thuscontributing more to the score.

After completing layers at level 9 the applications rolls back tostarting level giving you a chance to relax..

As opposed to speed level, level count is a plain number thatalways goes up, e.g. level count 10 refers to speed level 1. after arollover, count 19 refers to speed level 1 after two rollovers. Levelcount is shown in *Top Scores*.

## <span id="page-5-2"></span>**Scoring.**

#### **Maximum Score.**

The maximum score is **999999** .Game terminates if your score is over it. Hopefully this will neverhappen :=)

#### <span id="page-5-3"></span>**Score for a landed block.**

Every landed (dropped or rested) block adds to score a value shown asBonus. The bonus starts from 20, and decrements with any down drift,while being unaffected by a move down as a result of Down command.

#### **Score for completed layers.**

At speed level 1:

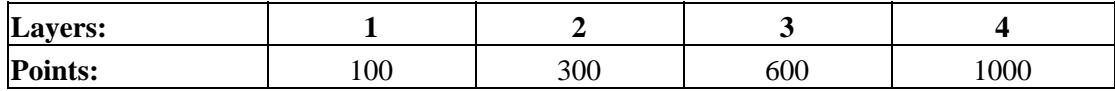

For higher speed levels the above numbers are multiplied by a factor:

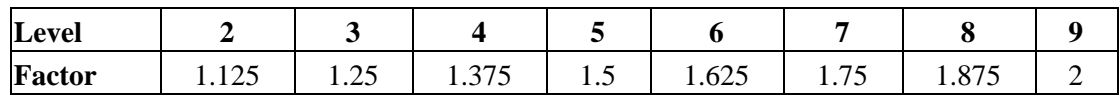

**100 points** are added to score with each rollover.

#### **Bonus for a non−empty board**

If a game starts with a non−empty board, you get an initial bonusdepending on the number of "dirty" layers:

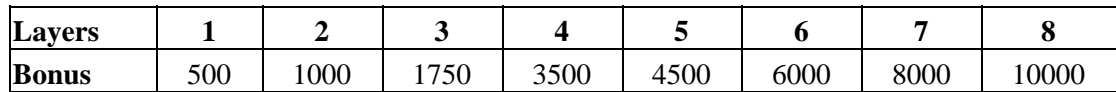

# <span id="page-7-0"></span>**Before You Start Playing...**

## <span id="page-7-1"></span>**Key Names**

The following key names are used in the manual:

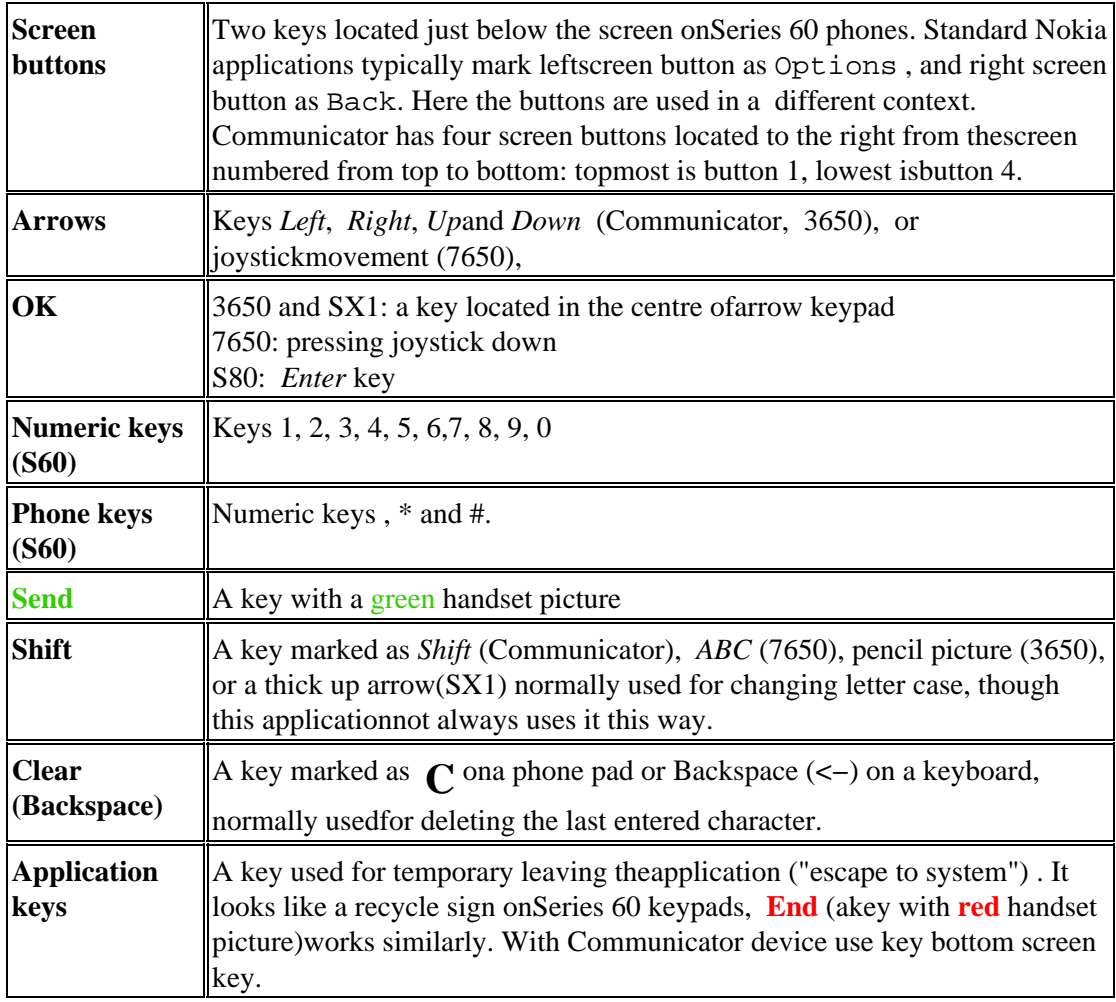

## <span id="page-7-2"></span>**Main and Other Menus**

You start the application with the Main Menu. when youcan:

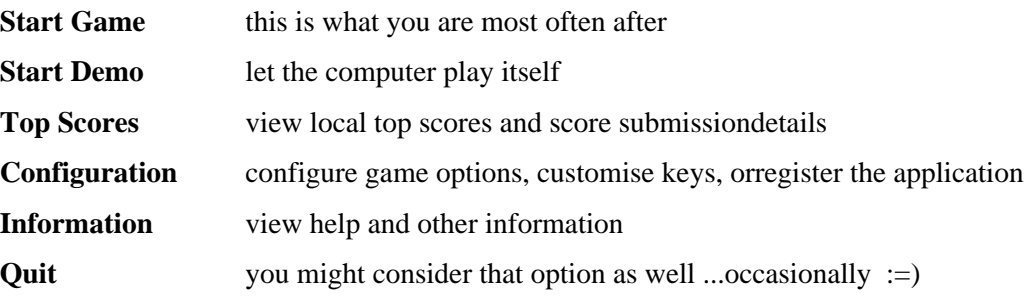

To select an option press a phone key with the optionnumber. Alternatively use Up and Down keys (also Buttons 2 and 3 withS80) to highlight an option, and then press Left / Topscreen button, or **OK** to select it.

Right/Bottom screen button quits the application.Shift or Space is used for turning background music off and on.

Other menus (e.g . Configuration, Information indices)work similarly, while Right/Bottom button doesn't quit theapplication, but reverts to the Main Menu

#### <span id="page-8-0"></span>**Preferences (Settings, Key Assignment)**

A Preference Screen (Settings, [Key Assignment](#page-18-0)) is a list of items whereeach may have one of several predefined values.

As in case of menus, select an item using Up and Down, or entering anitem number, then use Left and Right keys to modifythe value of selected item. You can modify several items and then pressOK, or Left/Top button (labeled *Accept)* toactivate new values. Alternatively you can press Bottom/Rightscreen button (labeled *Cancel*) to discard all changes

Other keys:

**Clear** or **Menu** − set all values to default.The values won't be accepted untill you press *Accept* button **Send** or **Space** −turn background music off/on

#### <span id="page-8-1"></span>**Entering Text**

You need to enter text at the following screens

[Music Files screen](#page-9-0) [New Top Score](#page-14-0) [Registration screen](#page-21-0)

Use Up and Down keys to select an item to edit. *For the edited itema space appears as underline*. Use Left and Right arrows to changecurrent position in the edited text. Clear / Backspace is used fordeleting last character.

If the edited text is case−insensitive, you can enter only capitalletters (e.g. registration code) or only small letters (e.g. music filename) Otherwise you can change letter case using Shift (alldevices) , CapsLock (keyboard) , or [**#]**(phone pad).

Case settings are:

abc − low case Abc  $-$  auto (S60) ABC − upper case

As usually, with a phone pad (S60) you may needto press a key several times to get the letter you want, and a onesecond timeout is set before the input is accepted. To get anumber, you

need to bypass the letters. Keys **0** and **1**are used for additional characters (space, punctuation marks). Startingfrom v 2.0.0 the application accepts *accented characters* (e.g. ö, ç, ñ). As opposed to majority ofother applications, using accented characters with iFrac isoptional, since most of downloaded files (including music files) usestandard ASCII character set. This option applies to input only,therefore you can temporary enable accented characters to enter aparticular name. Using accented characters is specified by *Character Set* option in [Settings](#page-17-1)

#### <span id="page-9-0"></span>**Music Files screen**

Music Files screen is used for entering musicfile names discussed in details in *MusicFile* [Names](#page-19-0) section.

File names can be entered as text data. Since Symbian OS treats filenames as case insensitive, all file names are entered inlower case. With a phone pad, a percentage sign % needed for enteringspecial file names (%none , %continue, %restart)can be entered by repetative pressing **1** key.

Each time when you select Music Files screen, the application collectsfile names, including special names, and all supported files in lookupdirectories (see Music FileNames). The list is then sorted alphabetically.

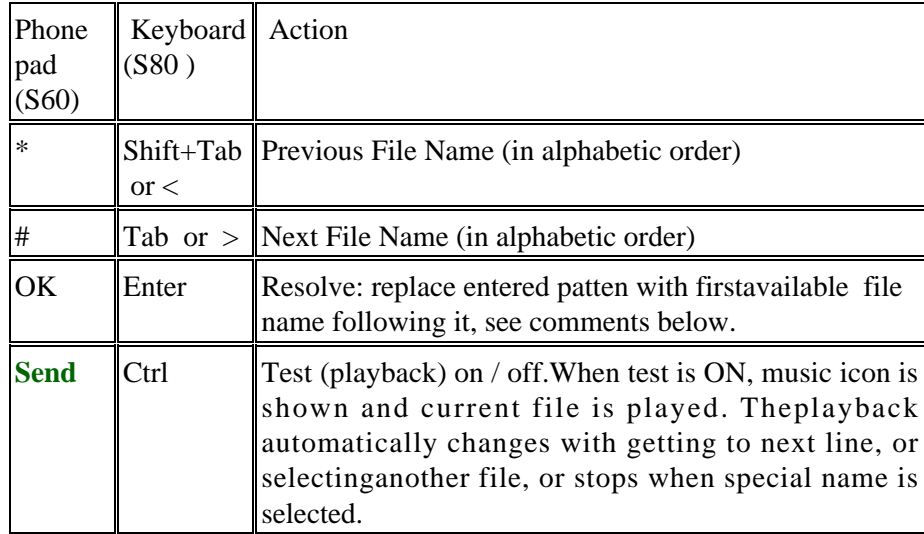

The following additional keys are used:

*Resolve* processes part of the namebefore (excluding) current cursor (highlighted) position. For example,assume the list on file names contains beachboys.mid followedby beatles.mid. If you enter beatles, you get beatles.midonly if current cursor is at **l** (beat**l**es ),or further. If the cursor is at **t**(bea **t**les),only part 'bea' is processed, therefore beachboys.midis retrieved as a closer match. We believe though this is oftenconvenient, because of no need to clear the rest of edited text. Asopposed to that, *Previous Name* and *Next Name*instructions always process full name*.*

#### <span id="page-10-0"></span>**Information (Help) Screens**

Screen buttons:

Left / Top button − bring up next page Buttons 2 and 3 – scroll current text up / down Right / Bottom button −back to information index

Arrows:

Up / Down − scroll current text up / down Left / Right − bring up previous / next page respectively

To scroll faster (up to 9 lines forward or back) use **Send** and Clearkeys on a phone pad, or keep Shift button pressed with Upor Down on a keyboard.

# <span id="page-11-1"></span><span id="page-11-0"></span>**Playing Game**

#### **Game screen appearence**

Game screen contains the following fields:

**Speed level** − top left (S60) or right (S80) corner.

**DEMO** notice if the application plays by itself.Shown in **yellow** colour innormal mode (back lights are permanent), and in greycolour in power saving mode (back lights turn off after 15 seconds ofno key presses), see [Demo](#page-14-1) for more

**Sound mode icon** represents current sound mode

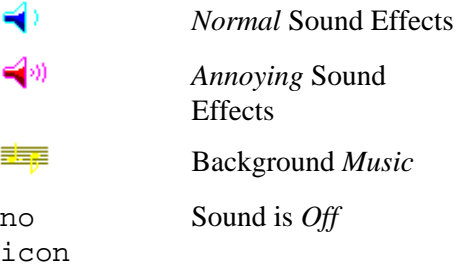

Below sound icon there is a **volume bar** that representscurrent sound volume.

In case sound is temporary *disabled* (with *Sound off/on*command), icon frame appears grey and volume bar is not shown.

**Play board** and **Next block** − leave that withoutcomments for now :)

#### **Status information**:

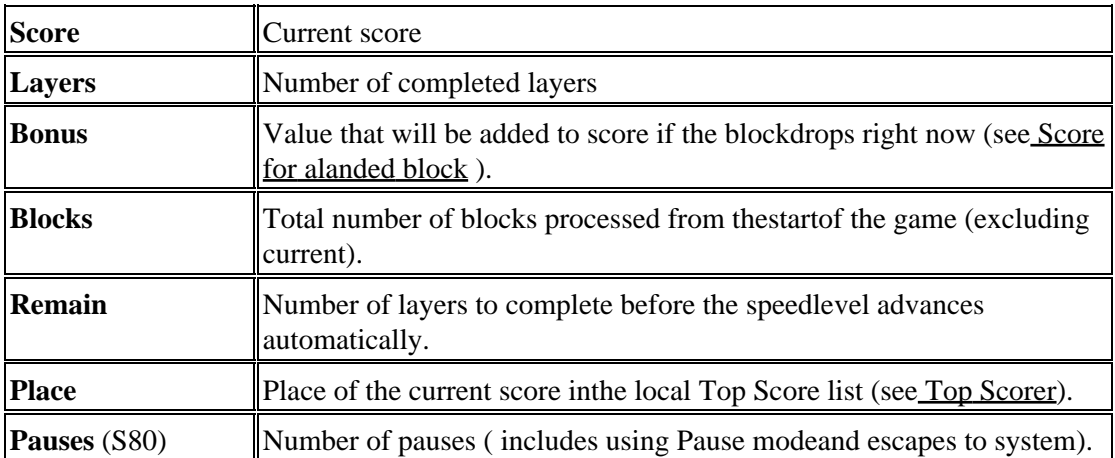

## <span id="page-12-0"></span>**Operating game**

While playing a game the arrows and screen buttons andsome predefined keys are used as given by the following diagram:

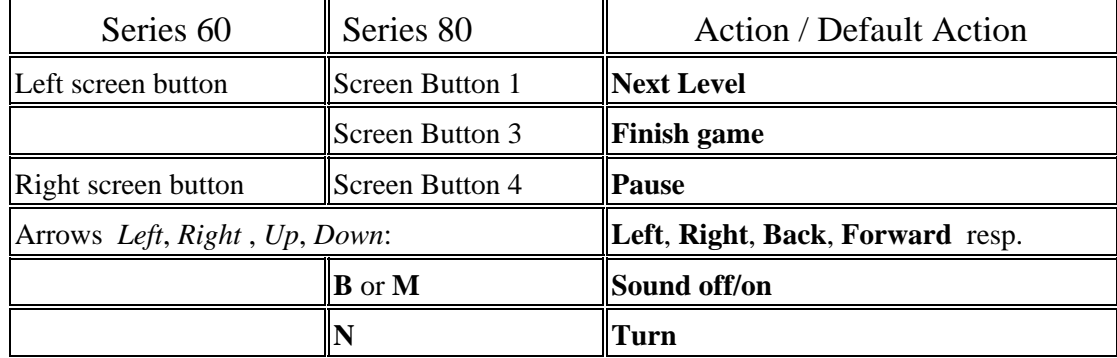

However, most of the operation keys are now customised. Refer to **Key Assignment** section for thedetails.

Default Series 60 key actions are choosen accoring to keypad type:7650 and 6600 have a 'traditional' rectangular keypad (known asT9), while 3650 place keys circularly, and SX1locates keys at both sides of the screen (two−column keypad)

The default phone/letter key actions for **T9 (rectangular)** keypad and **Communicator** keyboard are:

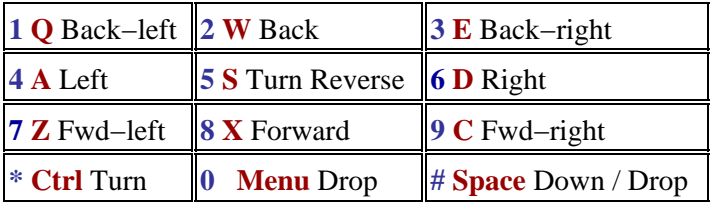

Default phone key actions for **3650 (circular)**keypad:

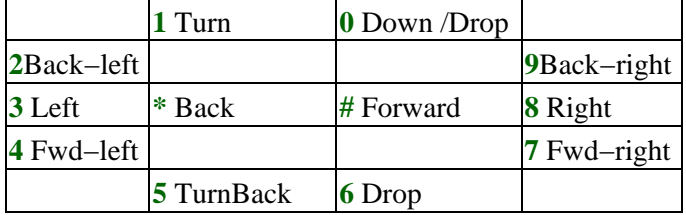

Default phonekey actions for **SX1 (two−column)** keypad:

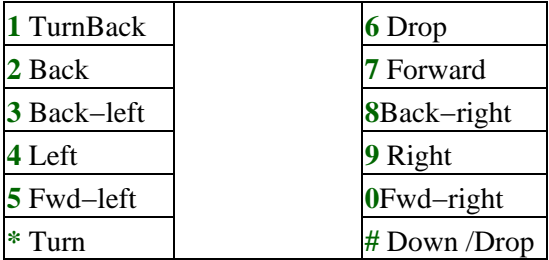

In [Demo](#page-14-1) mode arrow keys and some command actions are used in a specialway. Refer to *Demo* section for *thedetails*

#### <span id="page-13-0"></span>**Board scan**

After compleing a layer in non−Demo mode the application startsscanning board layers. Though it is your only chance to see the hiddenplaces, it is often annoying. You can stop scanning the board atany time by pressing either a screen button, or one ofthe following keys: **Send** ,OK, [\*], [0], [#] (Series 60), Space,Enter, Esc (Communicator).

### <span id="page-13-1"></span>**Pause and Summary**

You can pause a game by entering Pause command, orpressing Right / Bottom screen button. As opposed to pressing anapplication key ("escape to system") this doesn't leave theapplication,but brings you a pause screen where you can either terminate the game,ore resume it after a while.

Summary screen appears after a game terminates and *Summaryafter game* is enabled i[n Settings](#page-17-1)

The following pages are shown:

**Game status** information about current game and soundsettings:

Pause count (includes using Pause mode and escapes tosystem) Total duration of the game and "pure duration" – time spent on movingblocks Average time spent on a block Number of blocks: total and dropped Total score and "pure score" (accumulated bonus) − score obtained forplacing blocks Average bonus per block Position of current score in the local score table Current sound settings (can be modified − see below)

**Block statistics:** number of blocks of each type appearedso far

**Score table:** top scores (before current game)

Current page changes in regular tile interval, while youcan also force changing page forward and backward

While opening Pause/Statistics screen, sound is **suspended.** Using *Sound status* action, you can set status toone of the following:

**Suspended (S)** − no sound while pausing, but resumed after leaving Pause mode. **Disabled (D)**− no sound in Pause mode and after leaving it **Enabled** − sound right now !

You can control pause mode using the following keys:

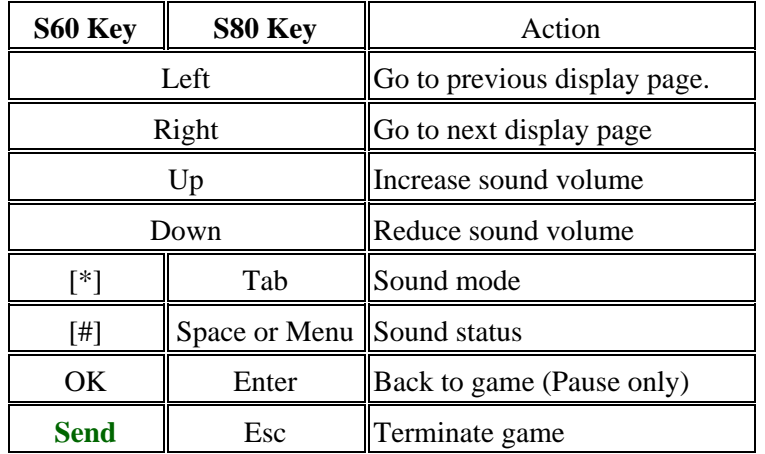

Any key *not listed* in the above table and configured for *Soundoff/on* , *Sound mode*, *Volume Up* and *VolumeDown* operates in Pause according to its configuration (*Soundon/off* acts are S*ound status*).

## <span id="page-14-0"></span>**New Top Score**

If you reached a top score, you can either discard your result, orsave it in the Local Score Table, to be seen later in *[Top Scores](#page-16-1)* screen. Before savingthe score, you may change scorer name. *Scorer name must benon−empty* .

To save the new top score, press *Accept* screen button, alternatively press *Discard* screen button toavoidsaving your score.

## <span id="page-14-1"></span>**Demo**

Demo (demonstration) is a self play mode using arather silly logic (probably the only part that remained completetyunchanged since very first Linux release) for placing blocks. Itmight be useful for someone who is completely new to the game, as wellas good for presentation ... and testing. When a demo finishes(it happens more often then you might expect), a summary screen appears for few seconds (even if summary screen is disabled in Settings), andthen a new demostarts. You can get out of Demo mode by pressing *Pause* or *Quit*. Note that *Pause* command does not really pause ademo, whereas you can always pause using "escape to system".

In Demo mode you obviously can't control current block, insteadyou can use arrow keys to control sound options:

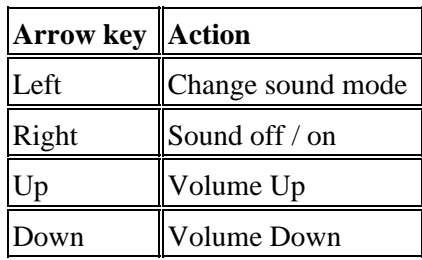

*Turn* and *Turn Reverse* commandsare used to toggle **power saving** mode. By default (**permanentlights**) back lights are always on, which is good for presentationbut flattens your batteries and is not healthy for the screen. If youwant to leave the application in Demo mode for a while, switch to powersaving mode by pressing a key assigned to *Turn* or *TurnReverse*action − as a result of that **DEMO** notice changes colour from **yellow**to grey to indicate power saving, and theback lights turn off after no more that 15 seconds. To get back topermanent lights mode press the key again.

The following key actions operate as usually in demo mode : *Next level*, *Sound on/fff*, *Sound mode*, *Volume Up/Down*, *Quit* .

## <span id="page-16-0"></span>**Score Tables**

#### <span id="page-16-1"></span>**Local Score Table and Top Scoresscreen.**

Local Store Table keeps 10 best results for thecurrentdevice stored in local data base. To view Local Score Table, select *TopScores* from the Main Menu,

The following information is displayed:

S60:

Position − a number from 1 to 10 Name (max 3 characters) Level count (see Speed Levelsand Level Count). Score Date in the default format

S80:

Position − a number from 1 to 10 Name (max 30 characters ) Level count (see Speed Levelsand Level Count). Level−layers − starting level and number of "dirty" layers separated bya hyphen $(-)$ Score Date in the default format

#### <span id="page-16-2"></span>**World−Wide Score Table andSubmission Detailsscreen**

If your score is at least 10000, not less than 1.5 theoriginal score (in case you start the game with initial bonus, e.g.non−empty board at start), and among top 3 of your personal top scores(i.e. top scores stored on the current device), you are given a codefor submitting your result to the World−Wide Score Table. In order tosucceed, the result should be among 30 world top scores. You don't needto be a registered user for score submission.

The submission details (date, score and code) are stored in thelocal data base. To overview this information, select *Top Scores*from the Main Menu, and then press *Submission Details* (Left or Top) screen button. You can press the button again to get beckto Top Scores. Right or Botton screen button brings up Main Menu.

Starting from version 1.1.0, you can additionally **store fullsubmission URL** (host name, user name, score and code) outsideapplication data base . On S60 the URL is stored as a Notepad memo,while with S80 a link is placed on the Desk. When using full submissionURL, you don't need to type in the data, however you still have achance to disguise your name, or enter additional information (email,location, etc). As a disadvantage, you haveto spend time on deleting the memo, or link. Storing full submissionURL can be enabled, or disabled with **WW info in Notepad**,or **WW submission links** in Configuration / Settings.

# <span id="page-17-0"></span>**Configuration**

The Configuration menu item is available from themain menu.

It provides the sub−menu having the following items:

- ♦ [Settings](#page-17-0)
- $\overline{\text{Key Assignment}}$  (2 items)
- ♦ [Registration Screen](#page-21-0)

The features are discussed later in this chapter.

## <span id="page-17-1"></span>**Settings**

To settings select *Configuration* from the MainMenu, and then choose *Settings*.

<span id="page-17-3"></span><span id="page-17-2"></span>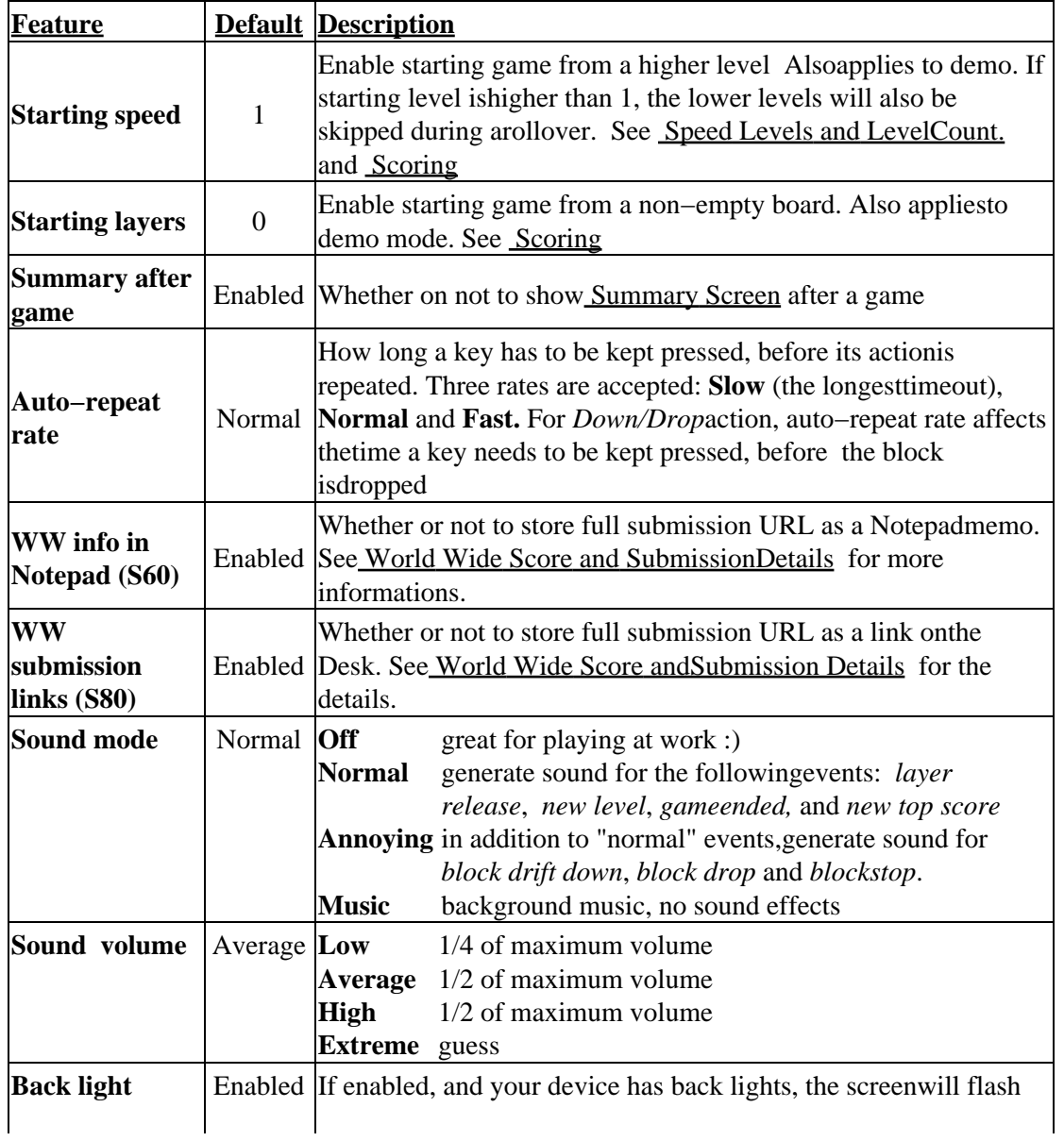

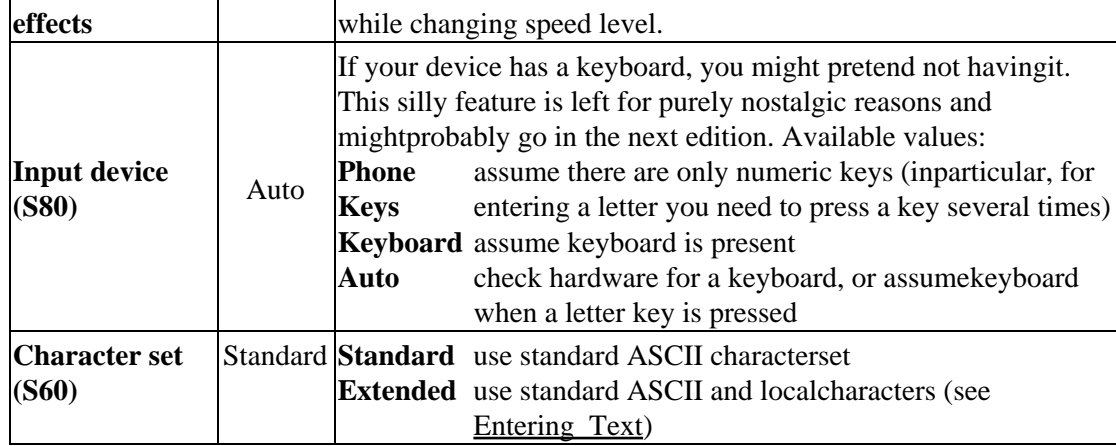

## <span id="page-18-0"></span>**Key Assignment**

Functionality of customised keys can be set up using thefollowing screens:

Series 60:

 **Configuration**/**Numeric Keys** fornumeric keys  **Configuration/Other Keys** for otherkeys: [\*], [#], OK, **Send**,Shift, Clear

Series 80:

 **Configuration**/**Letter Keys**for left letter keys: Q W E A S D Z X C  **Configuration/SpecialKeys** for Esc, Tab, Ctrl, Shift, Space, Menu, Enter,Backspace.

*Be warned that some keys (Ctrl, Shift) do not generateauto−repeat events and are not recommended to be used for blockmovement, Down/Drop, or another action that depends onauto−repeat.*

The following tables lists actions that can be assigned to anycustomised key. For the default key assignment refer to Operating gamesection.

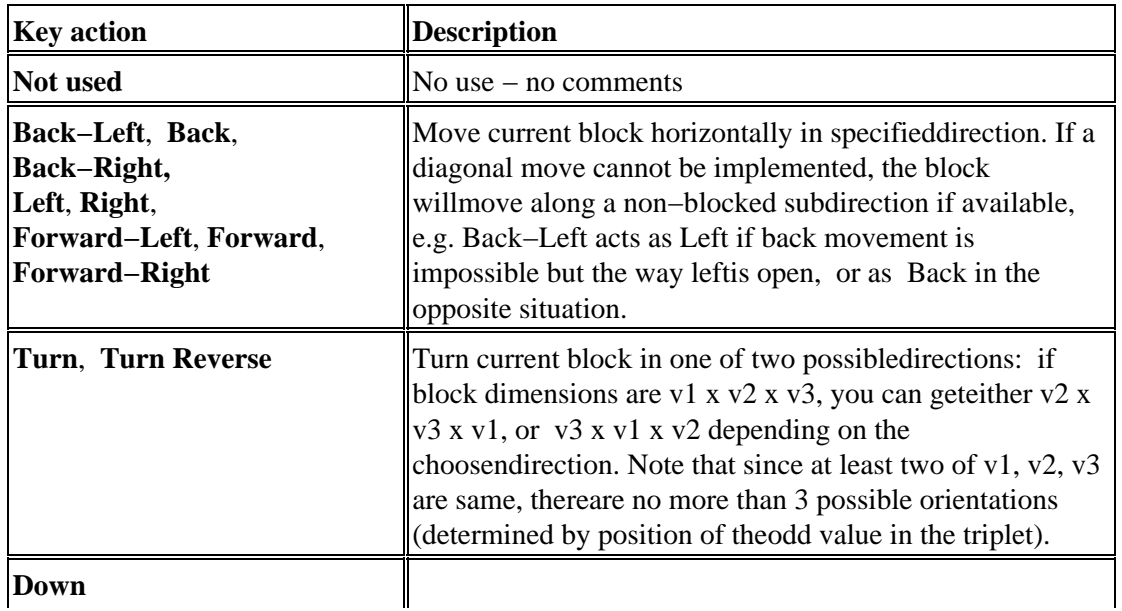

**Down**

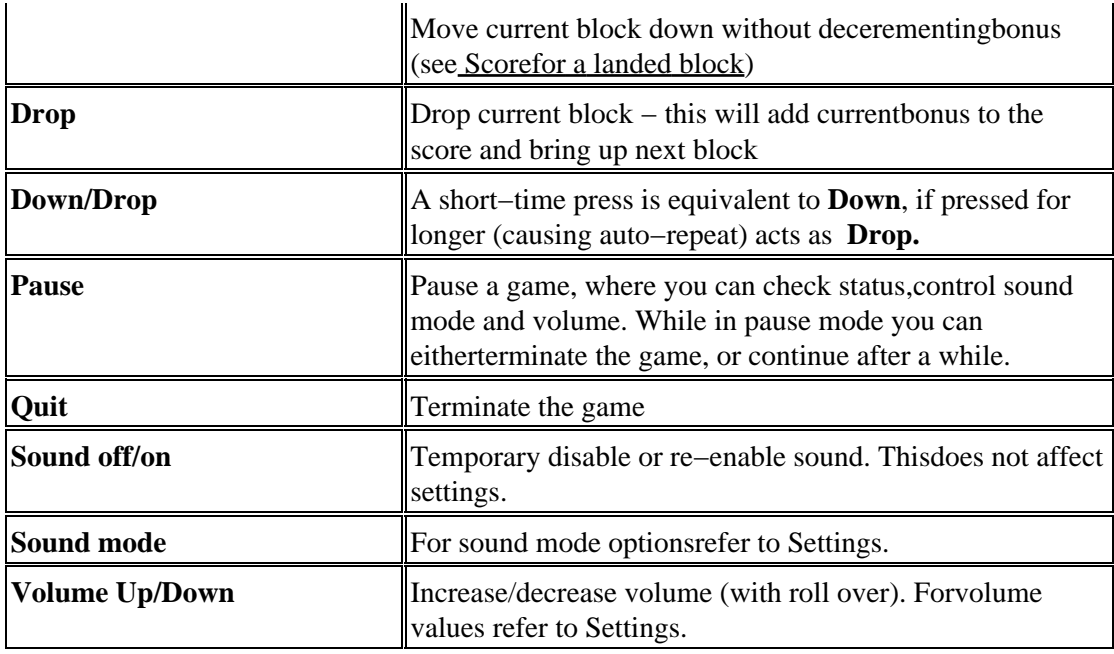

#### <span id="page-19-0"></span>**Music File Names**

To play background music set [soundmode](#page-17-3) to music in Configuration/Settings. iFrac doesn't come with music files: you need to suply your own,but only ones you like the best :)

*Files names are entered and stored without apath.* Apart for an obvious convenience for users who have a vagueidea of what a path is, this approach has another (probably moreimportant advantage): you can freely copy a file from phone memory toyour memory card, or to another appropriate directory without need tomodify the music file configuration. As a disadvantage, your shouldavoid having same file name in different locations.

You can set a file for each speed level, Main Menu and other non−gamescreen, New Top Score screen. Music is automatically resumed after a 3second time−out.. In the game you can turn music on and off usingSound off/on command.

Instead of a real file name, you can enter a special file name, startedwith % (actually you don't need to code the whole name, just one letterafter % will do) . The following special names are accepted:

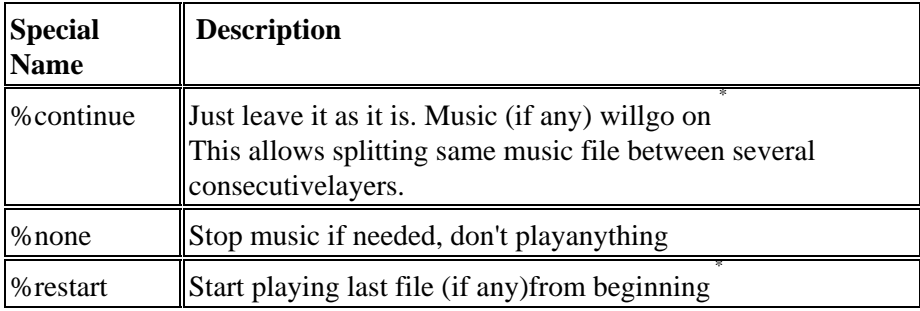

\* Starting fromversion 2.1.0 processing of special names for a higher starting levelis a slightly more complex. When you start a game with level more than1 and file name for the starting level is *%continue* or *%restart,* the application looks backward to find the file (or silence) thatwould be played for that level, in case of starting from level 1.

For example, suppose the following file names are specified:

Intro: MusicIntro.mid Lev1: Music1.mid Lev2: %continue Lev3: %continue

If a game starts from level 3, version2.1.0 plays Music1.mid, while version 2.0.0 continues playing MusicIntro.mid.

MIDI format is a definite advantage, unless your device has problemsplaying it. Other Symbian OS standard audio formats (like amr, or wav)are also supported, but may overload the system, therefore are notrecommended. To enable music files, simply copy them to Sound Filesdirectory onyour memory card, or phone memory. With 3650 / SX1 you may find moreapporpriate to use Digital subdirectory of Sound Files instead. Alsoyou might prefer to create a separate subdirectory of Sound Files namedNiFrac to be used exclusively by this application.

Entering file names is discussed i[n Music\\_Files\\_screen](#page-9-0) section.

If you are familiar with Symbian OS file system, this is the listof lookup directories in the order of preference:

\Sounds\NiFrac \Nokia\Sounds\NiFrac \Sounds\Digital \Nokia\Sounds\Digital \Sounds \Nokia\Sounds \System\Sounds\Digital \System\Sounds

According to Symbian OS design (whether or not we like it),for each path drive C: is processed first, then all additional storage(including memory cards), and finally ROM drive.

#### <span id="page-20-0"></span>**Custom Sound Effects**

Now you can also have custom sound effects (SFX), thoughyou mightfind it less convenient then music files specification.

Currently *.wav* is the only supported format for SFXfiles, and file names are predefined:

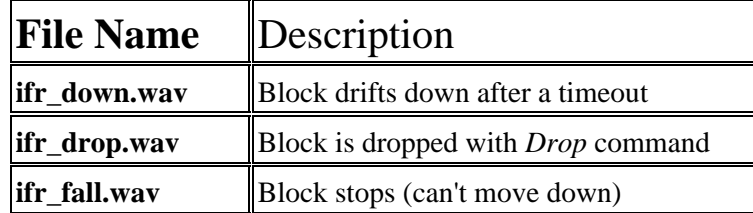

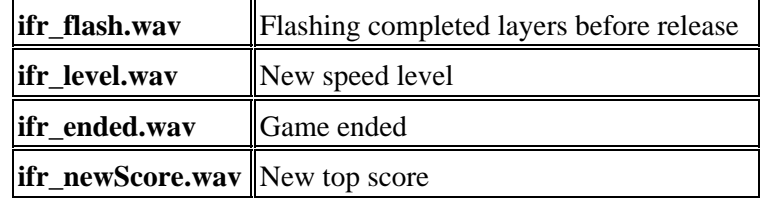

*You don't need to provide all custom files:the apllication will use its own sound effect, if a corresponding userfile is unavailable.* It is recommended to avoid using files withduration longer than 0.2 sec as *ifr\_down.wav,* or longer than0.4 sec as *ifr\_drop.wav ifr\_fall.wav* or *ifr\_flash.wav*.

As in case of music, you can place an SFX file in any directory usedfor storing .wav files (i.e. *Sound Files*, or its *Digital*subdirectory) in phone memory, or memory card, however there areadditional requirements:

- all files must be located in same directory (in particular, youcan either store *all* SFX ♦ files in a memory card, or *all*SFX files in the pnone memory, but not mix them)
- ♦ any other sound file directory should not contain a *.wav*file name starting with **ifr\_**

If you add / remove a custom SFX file, you need to restart theapplication to activate the changes.

### <span id="page-21-0"></span>**Registration screen**

To bring up registration screen select Configuration/ Register . Same screen appears after an unregistered copystarts.

The registration screen allows entering registration details: user nameand registration code. The registration is discussed in Registration chapter.Refer to [Entering Text](#page-8-1) sectionfor details regarding entering text. Press left screen button to savethe registration details, or right screen buttonto postpone the registration.

A registered copy does show registration screen at start, while Configuration / Register brings up an information window with User Name,Registration Date, and related links..

# <span id="page-22-0"></span>**Registration**

#### <span id="page-22-1"></span>**Advantages of Registration**

We would be happy to make iFrac free of charge(and get rid of this annoying section in the manual), but unfortunatelyour financial situation depends much on it :). Even though it isn'tfree, we believe our prices are cheap and affordable.

As mentioned in the introduction the conditions for an unregistereduser are now different. The application will always roll over fromlevel 9 to starting level, ... but you need to reach level  $9$  first :=)

When a game starts, and unregistered versionselects a number between staring speed level and 9 (i.e. the last level number) as *cut−off level* . Once the game speed level getsover the cut−off level, the game terminates. You might be lucky enoughto get 9 as the cutt−off level in which case the game will neverterminate prematurely !

If you read the above lines carefully, you havenoticed that your chance to get 9 as the cut−off level increases withstarting speed level. In particular if you start from speed level 9 ...well, as you probably guessed, this "breach" is deliberate and meant tocomfort someone who might argue that new conditions are tighter thanprevious: now you have a back way, while you didn't have any before. Bythe way, you still can submit your World Wide score without needto register !

The registered copy skips registration screen atstart, shows  $Licensed$  to  $\leq$ username $\geq$ and does not show UNREGISTEREDduring a game.

And the last ( but definitely not least) :

*If you are comfortable with a unregistered copy, you mayalso consider registration, to support our effort in creating firstclass software for Palm and mobile phones running alternativeplatforms, and in particular encourage further iFrac development.*

#### <span id="page-22-2"></span>**Where and how.**

You can purchase the product from the following sites:

<http://www.softwaremarket.nokia.com> [http://www.handango.com](http://www.palmgear.com) <http://www.mobile2day.de> <http://www.smartsam.de>

While registering the product, you will have toquote the *user name* . This name will appear as *Licenced to* name. You will be given a code (referred to as *registrationcode*), that you will have to enter along with the user name(see [Register](#page-21-0) ). *The registration code forthe given user name is valid for all future releases of the application.*.

The code consists of 12 capital letters or number.*It may include letters* **O** *and* **I** *, butnever numbers* 0 *or* 1. To enter the registration code, select Configuration from the

mainmenu, then choose Register sub−item.You will have to restart the application to activate the registration code.

### <span id="page-23-0"></span>**If you purchased version 1 ...**

*The registration code code for version 1 isincompatible, however ...*

If your version 2 copy is registered for version1, itwill still operate as a registered copy, as long as you don't set SoundModeto Music, while when Sound Mode is Music, it will work as ununregistered copy. You can always change Sound Mode to Music, ornon−Music using [Settings](#page-17-1) screen so that theapplication will change its behaviour accrodingly, but you can't changeSound Mode from non−Music to Music during a game.

In order to upgrade from v1 to v2 for a discountedprice send us an email and quote your user name and current (v1−compatible) registration code. Once you get a new code, set Sound Modeto Music (so that the copy becomes unregistered) and enter registrationdetails in the usual way.